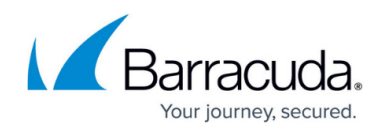

# **Before You Begin**

<https://campus.barracuda.com/doc/83656718/>

### **Required Configuration Steps**

### **Logging into Barracuda PhishLine**

To log into Barracuda PhishLine:

- 1. Navigate to<https://phishline.com/login>or click the PhishLine link from within your Barracuda Cloud Control (BCC) account.
- 2. Enter your email address and click **Next**.
- 3. When your organization's Barracuda PhishLine instance appears, enter your login credentials and click **Sign In**.

If you have problems with your initial login, contact your Barracuda PhishLine representative or contact [Barracuda Support](https://www.barracuda.com/support/index).

#### **Resetting Your Password**

When you first log into Barracuda PhishLine, you must reset your password. Follow the instructions described in [Resetting Your Password](http://campus.barracuda.com/doc/86544722/).

### **Additional Administrators**

If you require additional administrative users – people who can create and run campaigns – on your account, refer to [User Management](http://campus.barracuda.com/doc/79466725/).

### **Barracuda PhishLine Workflow**

Learn about the basic Barracuda PhishLine workflow in [Getting Started: Workflow Basics](http://campus.barracuda.com/doc/78808973/).

## Barracuda PhishLine

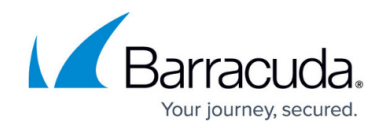

© Barracuda Networks Inc., 2020 The information contained within this document is confidential and proprietary to Barracuda Networks Inc. No portion of this document may be copied, distributed, publicized or used for other than internal documentary purposes without the written consent of an official representative of Barracuda Networks Inc. All specifications are subject to change without notice. Barracuda Networks Inc. assumes no responsibility for any inaccuracies in this document. Barracuda Networks Inc. reserves the right to change, modify, transfer, or otherwise revise this publication without notice.